# **SENA VIRTUAL Comunidad de Aprendizaje**

Manejo de Herramientas Microsoft Office 2007: Word

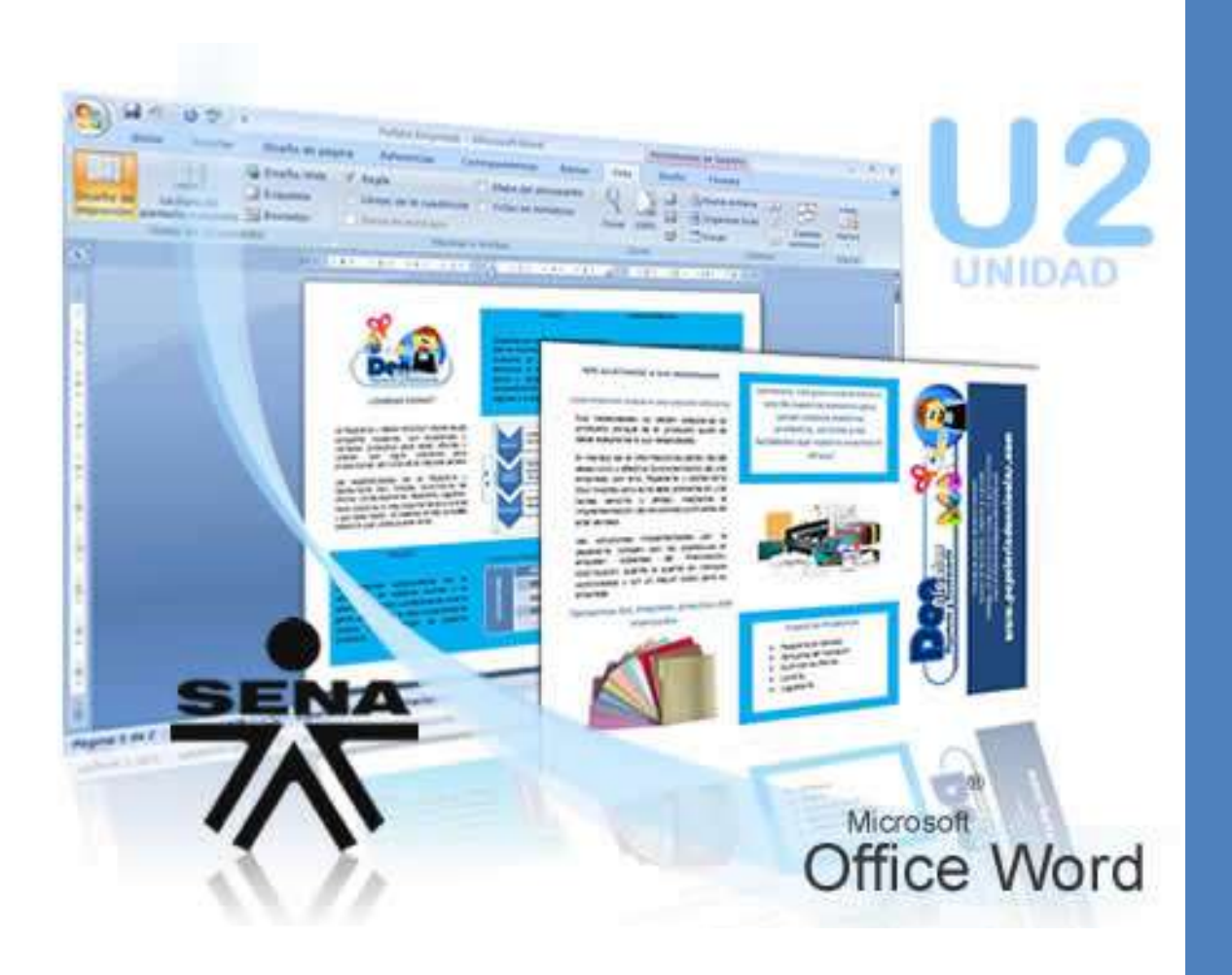

www.senavirtual.edu.co

Diseñar, editar y configurar paginas, figuras, imágenes y gráficos

Servicio Nacional de Aprendizaje

<span id="page-1-0"></span>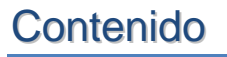

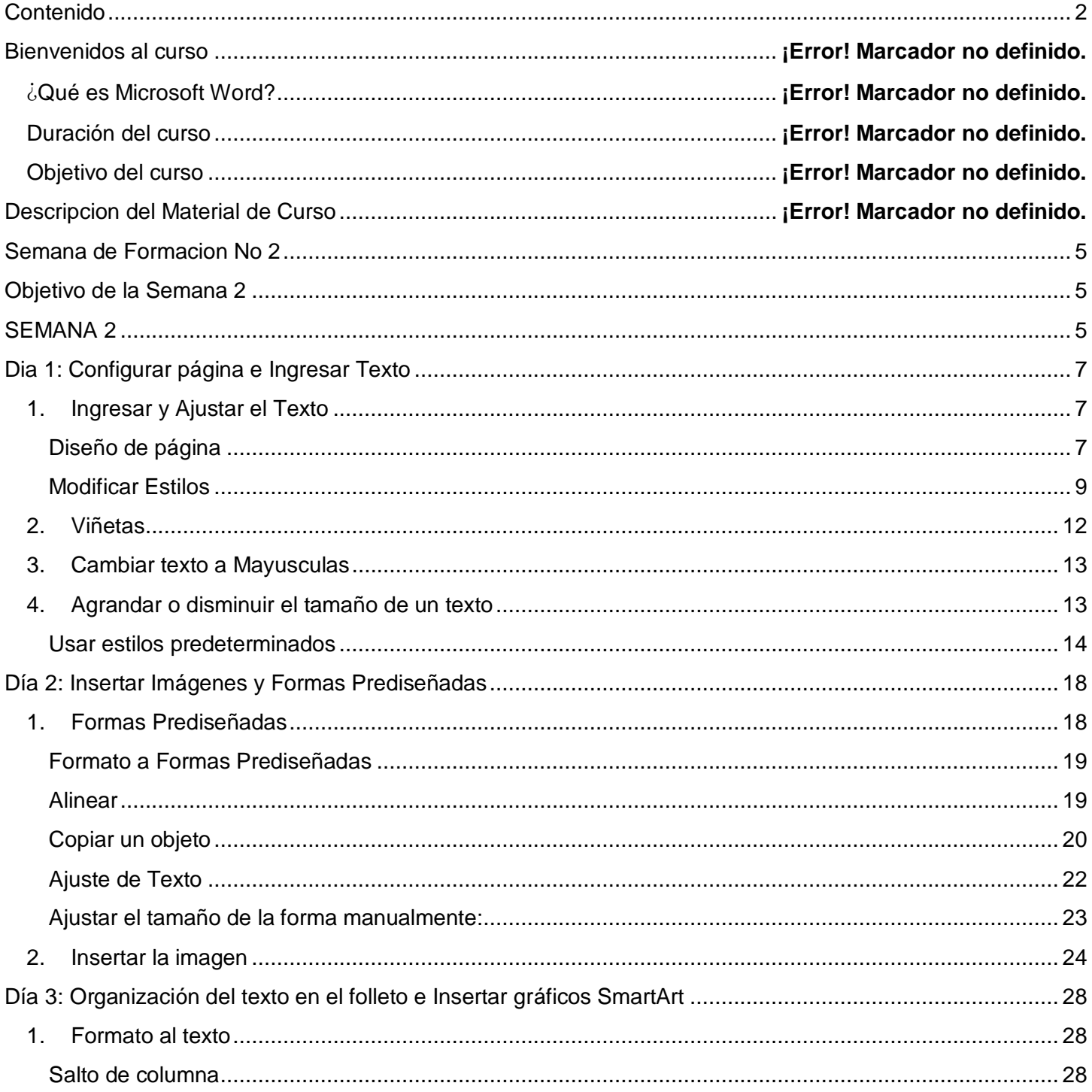

Diseñar, editar y configurar paginas, figuras, imágenes y gráficos

Servicio Nacional de Aprendizaje

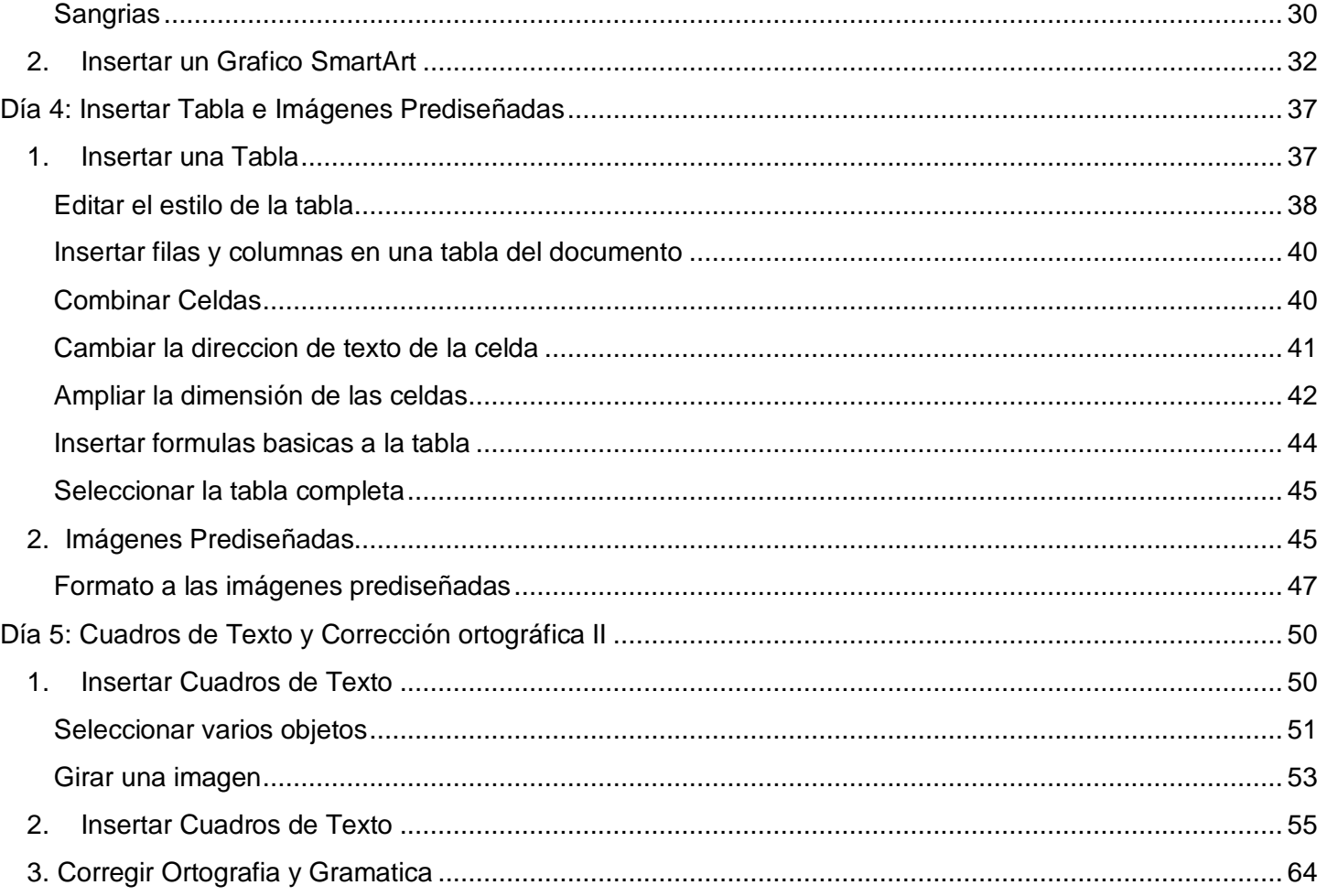

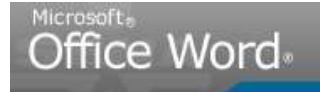

Diseñar, editar y configurar paginas, figuras, imágenes y gráficos

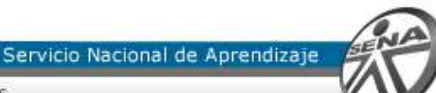

## Bienvenidos al curso

## **¿Qué es Microsoft Word?**

Es un software creado para asistir a cualquier persona en la creación de documentos, brindándole posibilidades de diseño y corrección

#### **Duración del curso**

40 horas

#### **Objetivo del curso**

Capacitar a los estudiantes en el manejo del procesador de texto Microsoft Word, como herramienta para la elaboración de documentos

## Descripcion del Material de Curso

**Este material de curso es una reproducción PASO A PASO de los videotutoriales que se encuentran en el Material del Curso**. Le permite visualizar por medio de imágenes informativas cada uno de los movimientos que debe seguir para alcanzar las actividades de Enseñanza – Aprendizaje – Evaluación.

Recuerde que es necesario que **previamente descargue los archivos de ejemplo para desarrollar esta guia de aprendizaje**. Para descargar estos archivos, ir al boton **ACTIVIDADES** del menu principal de la plataforma BlackBoard en la Carpeta **ACTIVIDAD No 2.**

Adicionalmente, Manejo de herramientas Office 2007: Word trae el **Material del Curso descargable**, en el link **DOCUMENTOS DE APOYO**, del menu principal.

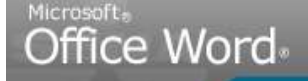

Diseñar, editar y configurar paginas, figuras, imágenes y gráficos

Servicio Nacional de Aprendizaj

## <span id="page-4-0"></span>Unidad de Formacion No 2

**Caso Ejemplo: Folleto promocional de la Empresa**

**Tiempo estimado de formación: 10 Horas Semanales**

## <span id="page-4-1"></span>Objetivo de la Unidad 2

**Diseñar, editar y configurar paginas, figuras, imágenes y gráficos**

## <span id="page-4-2"></span>UNIDAD 2

## **Folleto de la Empresa - Caso Ejemplo**

Nicolás desea promocionar su empresa y para ello necesita diseñar un folleto que muestre la organización y proyección de la misma.

De las múltiples posibilidades que Microsoft Word ofrece, Nicolás encarga a su asistente diseñar un folleto donde se muestre la Misión, Visión, Objetivos de la empresa, una tabla donde se refleja el crecimiento de clientes de la empresa y el proceso de gestión con el cliente que la empresa propone.

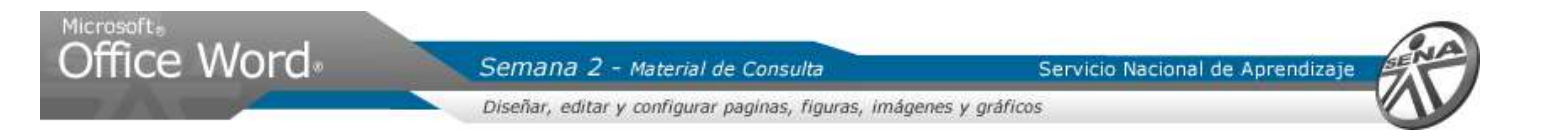

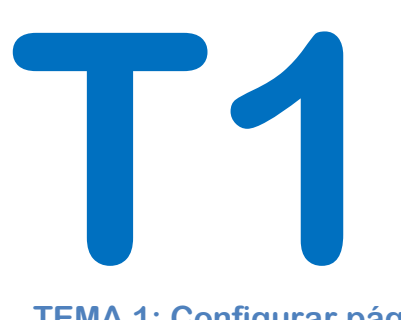

**TEMA 1: Configurar página e Ingresar Texto**

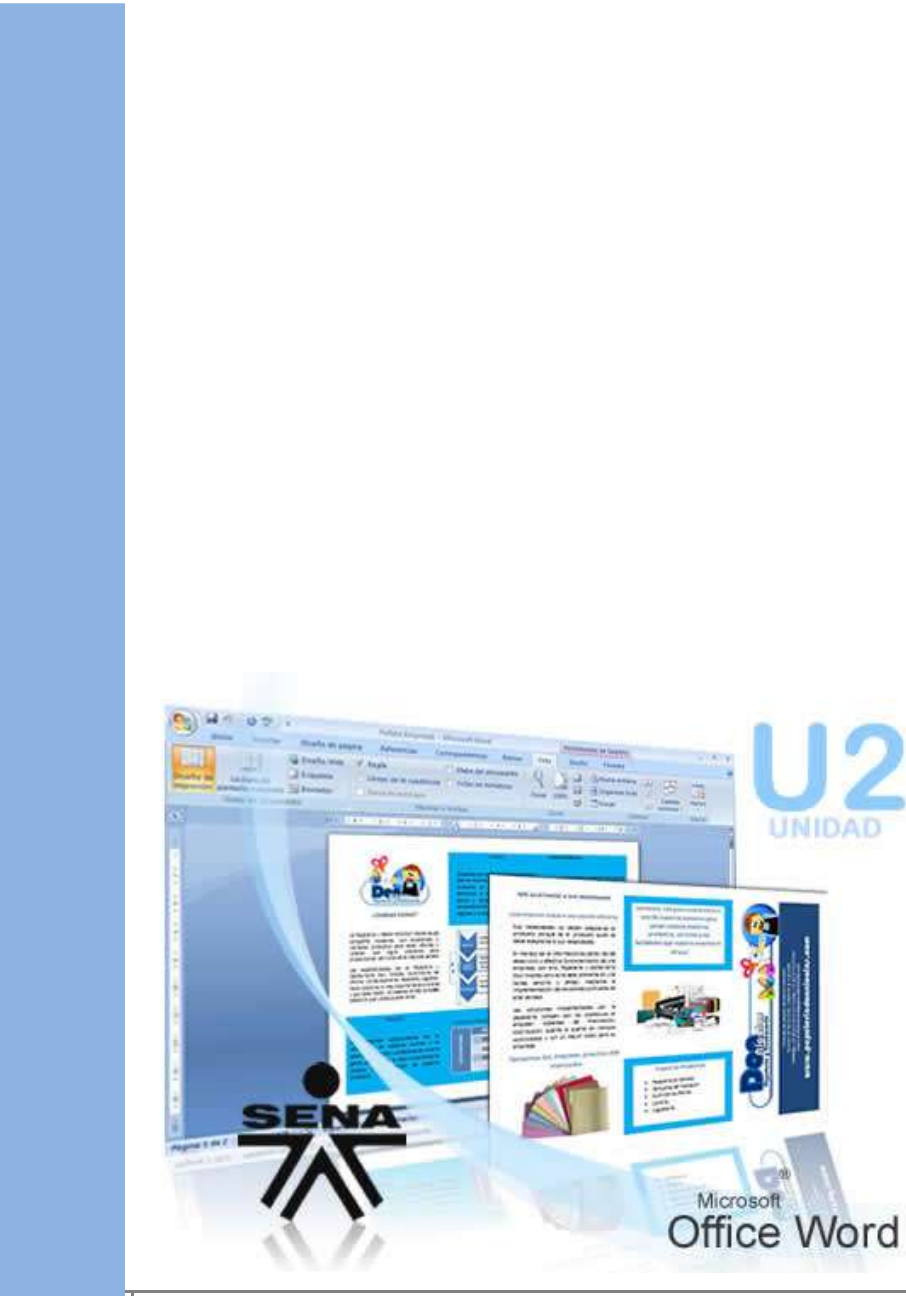

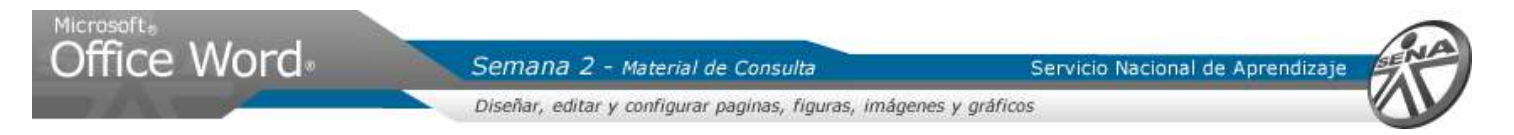

## <span id="page-6-0"></span>TEMA 1: Configurar página e Ingresar Texto

<span id="page-6-1"></span>**1. Ingresar y Ajustar el Texto**

## <span id="page-6-2"></span>**Diseño de página**

 $\circ$ 

Сh

Temas

Para realizar el folleto es necesario Configurar la página donde se realizará:

- 1. Ir al Menú Cinta, en la **Ficha Diseño de página**
- 2. En el Grupo Configurar pagina, dar clic en la herramienta **Márgenes**
- 3. En las opciones predeterminadas, dar clic en **Margen Estrecho**
- 4. Dar clic en la herramienta **Orientación**
- 5. Dar clic en la opción **Horizontal**

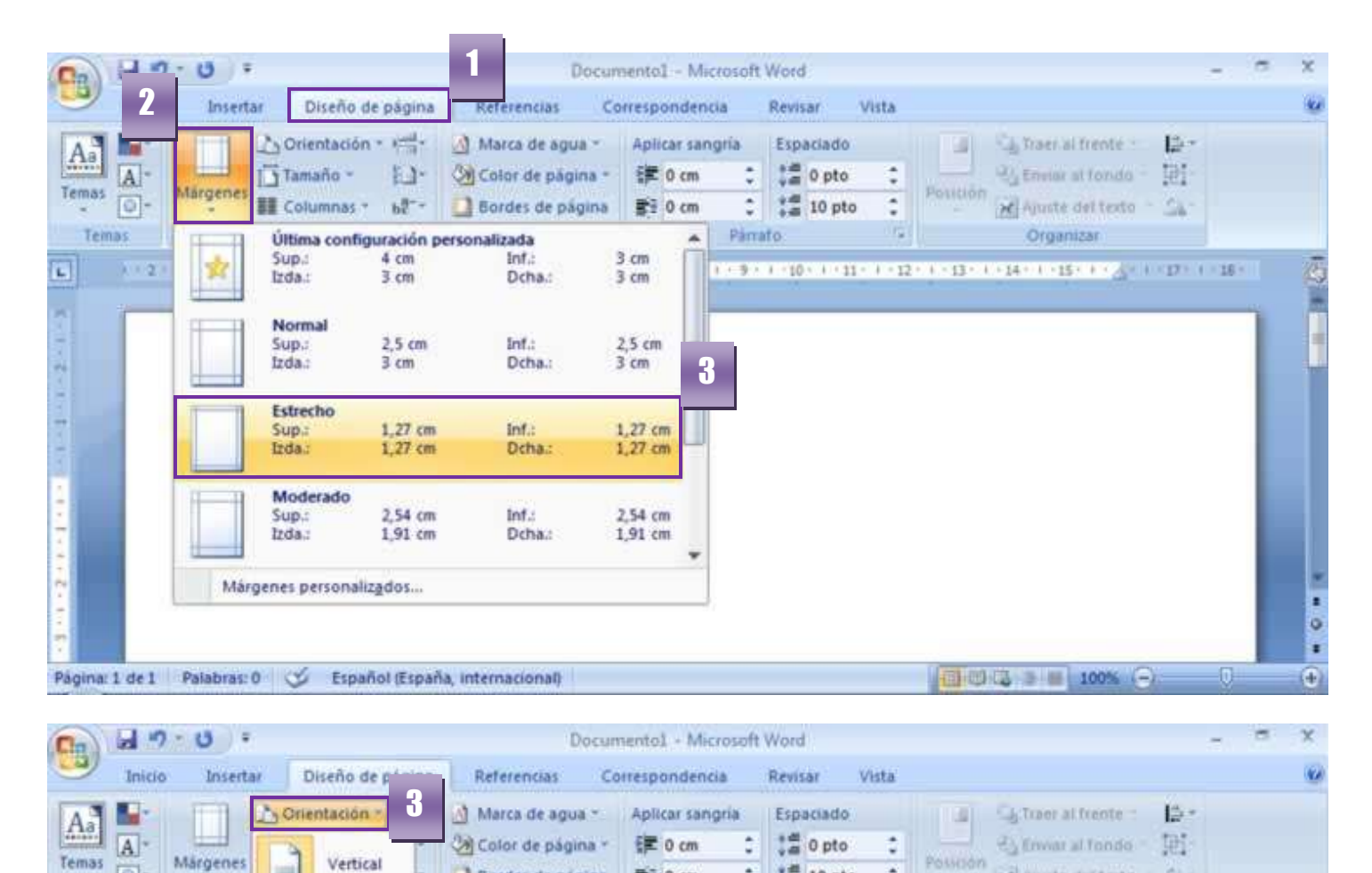

÷

Párrafo

置 0 cm

**M** 10 pto

Possción

※ 平方原文 東京調査 東京製作 F 平整 6 K (120 × F 分類化半) 120 × F 分類の東京開発 F 分類を(K )200 ×

Ä

x Ajuste del testo

Organizar

¢

m

4

Horizontal

Bordes de página

indo de pagina

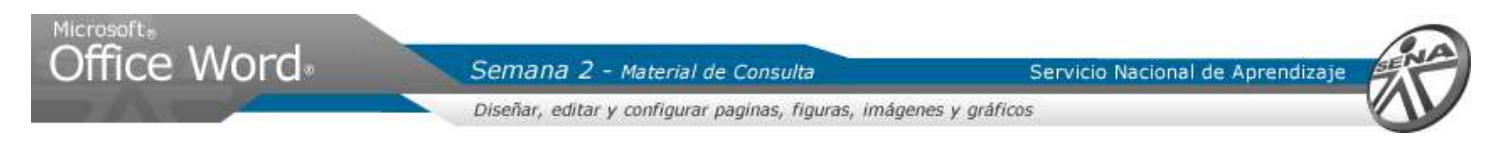

- 1. Ahora es necesario visualizar el documento y crear las columnas:
- 2. Dar clic en la **Ficha Vista**
- 3. Seleccionar la herramienta **Ancho de pagina**, del Grupo Zoom
- 4. Dar clic en la **Ficha Diseño de página**
- 5. Podemos observar el archivo horizontal. Dar clic en la herramienta **Tamaño**
- 6. Usar la barra de desplazamiento y dar clic en la opción **Carta**

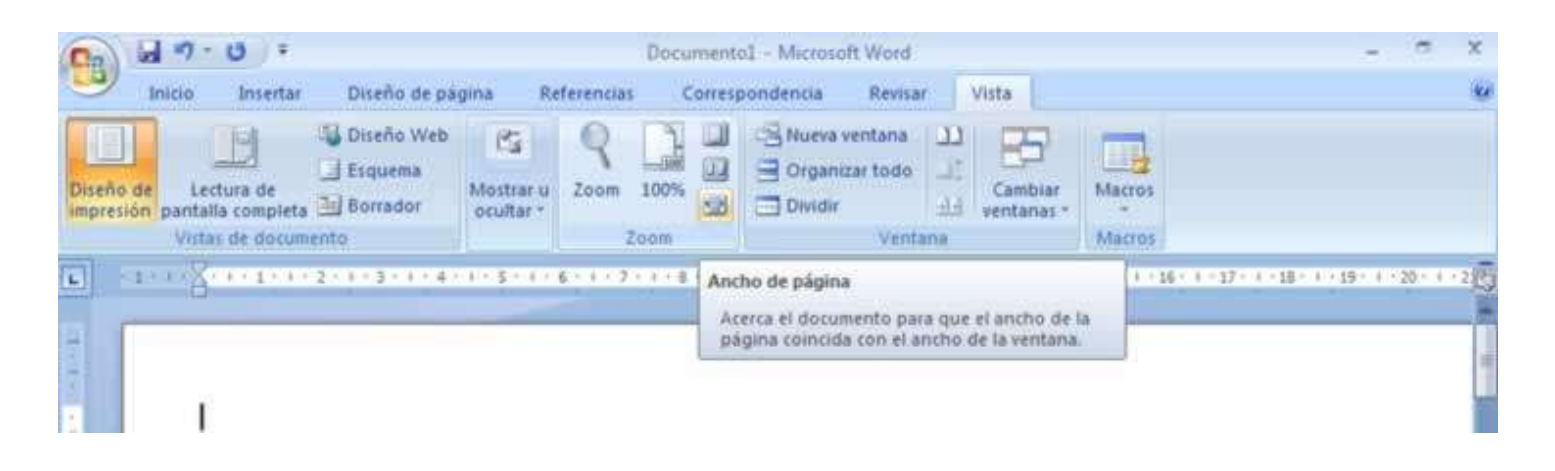

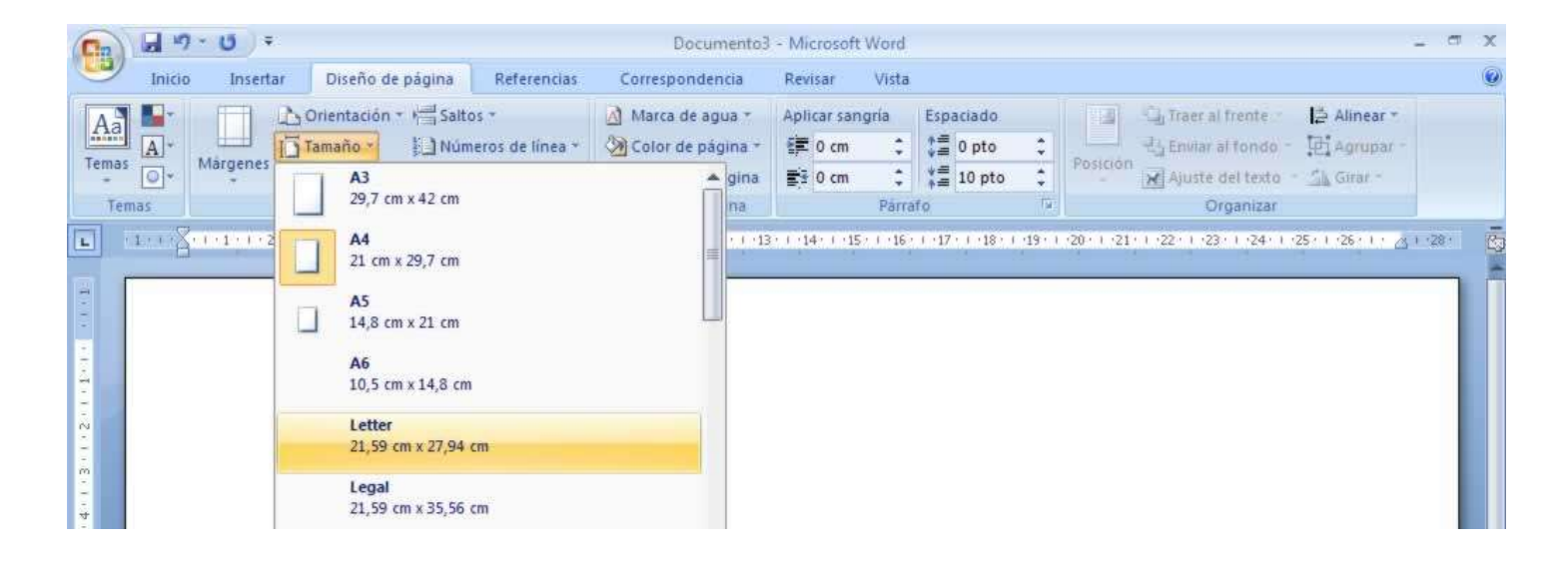

- 1. Dar clic en la herramienta **Columnas**
- 2. En las opciones predeterminadas, dar clic en **Más columnas…**
- 3. Es posible ajustar el tamaño de cada columna o la separación entre ellas. En el cuadro de dialogo Columnas, dar clic en la opción **3 columnas**
- 4. Dar clic en **espaciado** y ajustar la dimensión del espaciado a **1 cm**
- 5. Dar clic en el botón **Aceptar**

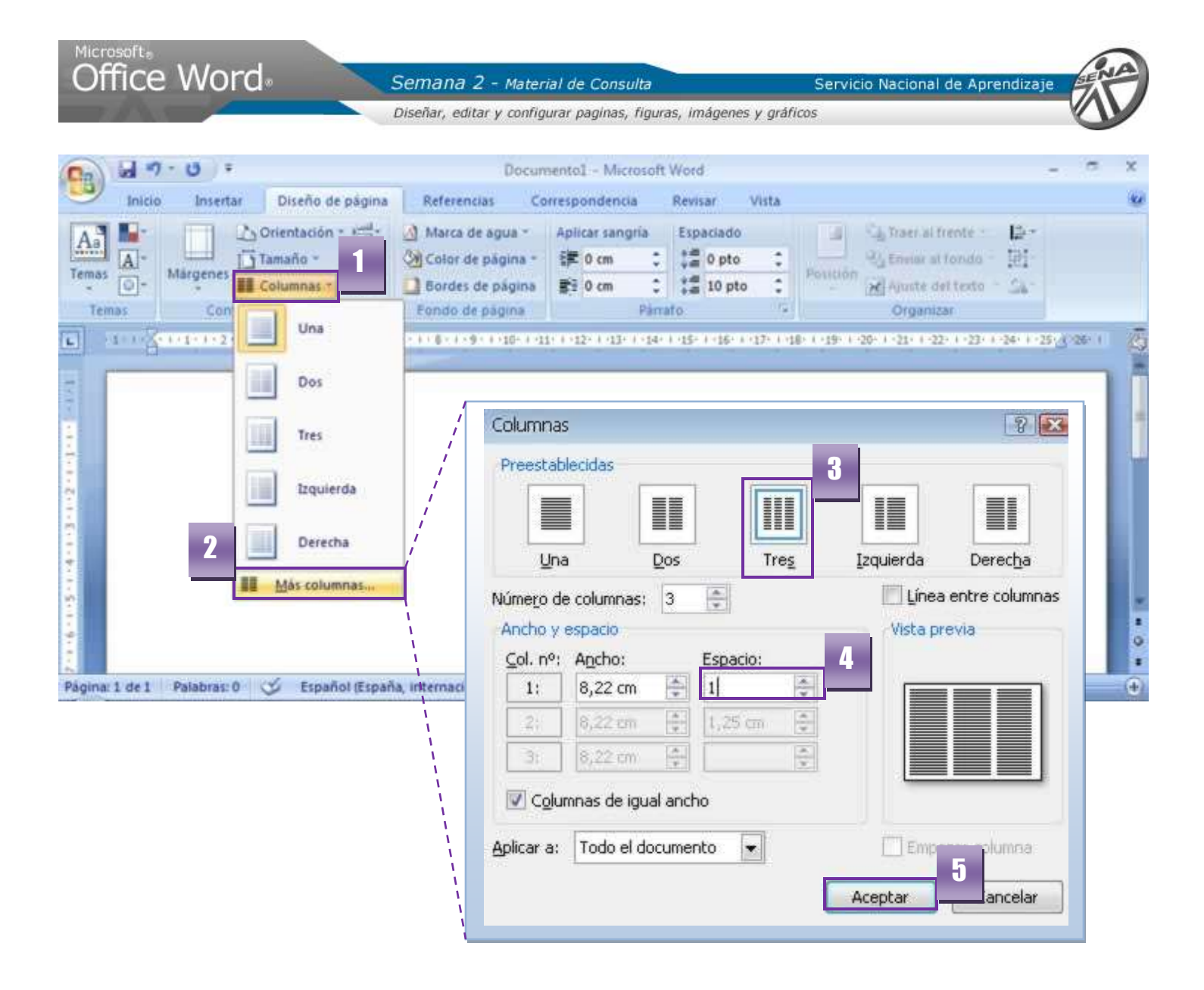

## <span id="page-8-0"></span>**Modificar Estilos**

De igual manera que en la semana anterior, debe crear dos estilos para realizar el folleto:

- 1. Dar clic en la **Ficha Inicio**
- 2. En el Grupo Estilos, dar clic derecho sobre el **Estilo Titulo 1**
- 3. Clic sobre la opción **Modificar**
- 4. Cambiar el **tipo de fuente**. Dar clic en la pestaña y seleccionar la fuente **Calibri**
- 5. Dar clic en la pestaña del **Tamaño de fuente** y seleccionar **14 ptos**
- 6. Dar clic en la pestaña del **Color de la fuente** y seleccionar el color **Azul, Énfasis 1, Oscuro 25%**
- 7. Dar clic en la **Alineación Central**

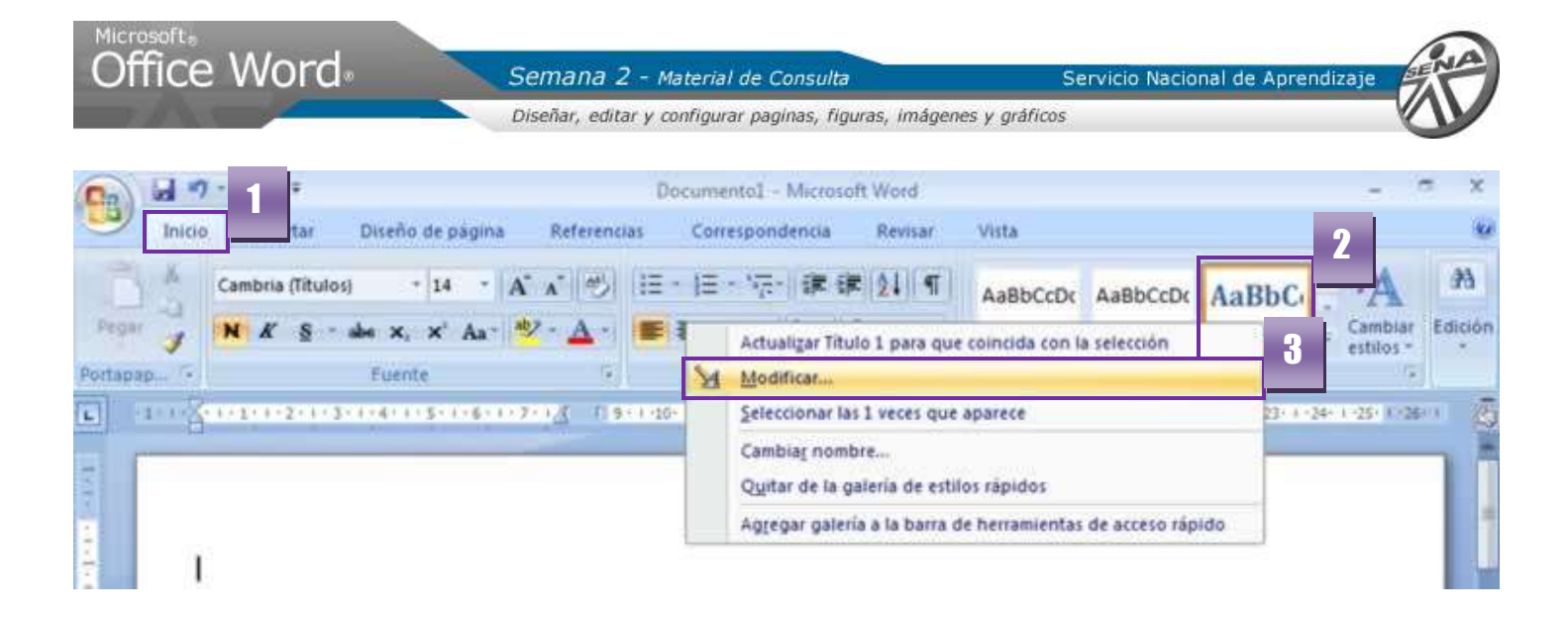

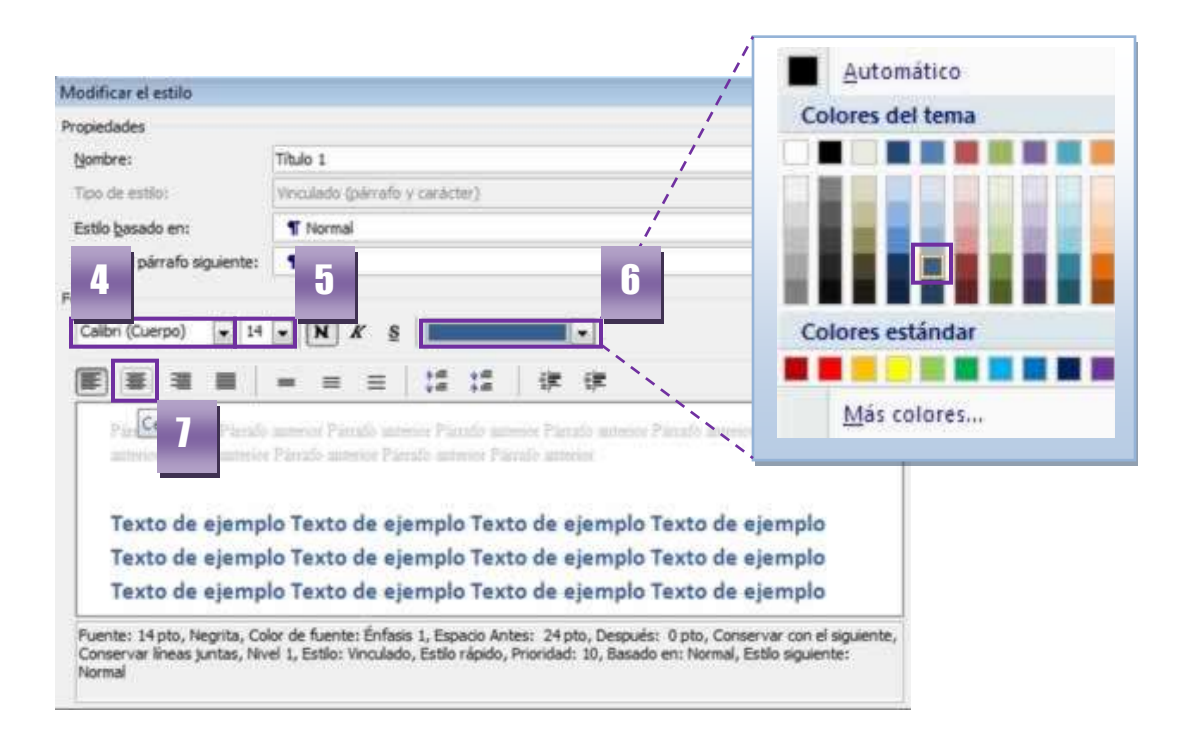

En este estilo se agregara sombra al texto

- 1. Dar clic en el botón **Formato**
- 2. En las opciones, escoger **Fuente**
- 3. En el cuadro de dialogo, en las opciones de Efectos, dar clic en **Sombra**
- 4. Dar clic en **Aceptar**

Microsoft。<br>**Office Word**。

Semana 2 - Material de Consulta

Diseñar, editar y configurar paginas, figuras, imágenes y gráficos

Servicio Nacional de Aprendizaje

 $|2|$ Modificar el estilo Propiedades Título 1 Nombre: Tipo de estilo: Vinculado (párrafo y carácter) **T** Normal . Estilo basado en: ۰ Estilo del párrafo siguiente: **T** Normal Formato Cambria (Títulos)  $-14$ 精 ≣ 国 譚 镖 ≡ ≕  $\frac{1}{2}$   $\frac{1}{2}$ Parrafo miterior Parrafo auterior Parrafo auterior Parrafo auterior Parrafo auterior Parrafo auterior Parrafo anterior Párrafo anterior Párrafo anterior Fuente  $78$ 9 Fuente Espacio entre caracteres o Texto Euente... de ejem Estilo de fuente: Fuente: Tamaño: Parrafo... lo Texto +Títulos Negrita 14 Tabulaciones... Normal 9 × AcadEref Cursiva 10 Borde... ۵ bs, 14 pto, N Adobe Caslon Pro 11 el siguiente, Negrita Cursiva 12 Adobe Caslon Pro Bold Idioma... Jiente: Norm Adobe Fangsong Std R Marco... Color de fuente: Estilo de subrayado: Color de subrayado: Automático:  $\frac{1}{2}$  10 Formato \* Tachado Sombra Versales Doble tachado Contorno Mayúsculas Superindice Relieve Oculto Subindice Grabado Vista previa +Títulos Ésta es la fuente del tema del título. El tema del documento actual define qué fuente se utilizará. 11Predeterminar. Aceptar Cancelar

Diseñar, editar y configurar paginas, figuras, imágenes y gráficos

Servicio Nacional de Aprendizaj

**Instrucciones para ingresar el texto:**

- 1. Dar clic el Estilo Titulo.
- 2. Digitar el Titulo ¿Quiénes Somos?
- 3. Pulsar la Tecla Enter 2 veces para espaciar el titulo del párrafo
- 4. Para digitar el párrafo, dar clic sobre el Estilo Normal
- 5. Iniciar la digitación
- 6. Pulsar la Tecla Enter 2 Veces para espaciar el parrafo del titulo a continuacion
- 7. Dar clic sobre el Estilo Titulo 2
- 8. Escribir el Titulo Misión
- 9. Pulsar la Tecla Enter 2 veces para espaciar el titulo del párrafo
- 10. Para digitar el párrafo, dar clic sobre el estilo Normal.
- 11. Iniciar la digitación
- 12. Pulsar la Tecla Enter 2 veces parrafo del titulo a continuacion
- 13. Repetir estas acciones para el segmento Visión y Nuestros Objetivos,
- 14. Digitar los parrafos que conforman este tema

#### <span id="page-11-0"></span>**2. Viñetas**

- 1. **Seleccionar** todos los **párrafos**
- 2. En el Grupo párrafo, dar clic sobre la pestaña **Viñetas**
- 3. Del panel, **escoger** la opción de viñeta de su preferencia

En cada párrafo aparece una viñeta, una forma de numeración de ítems

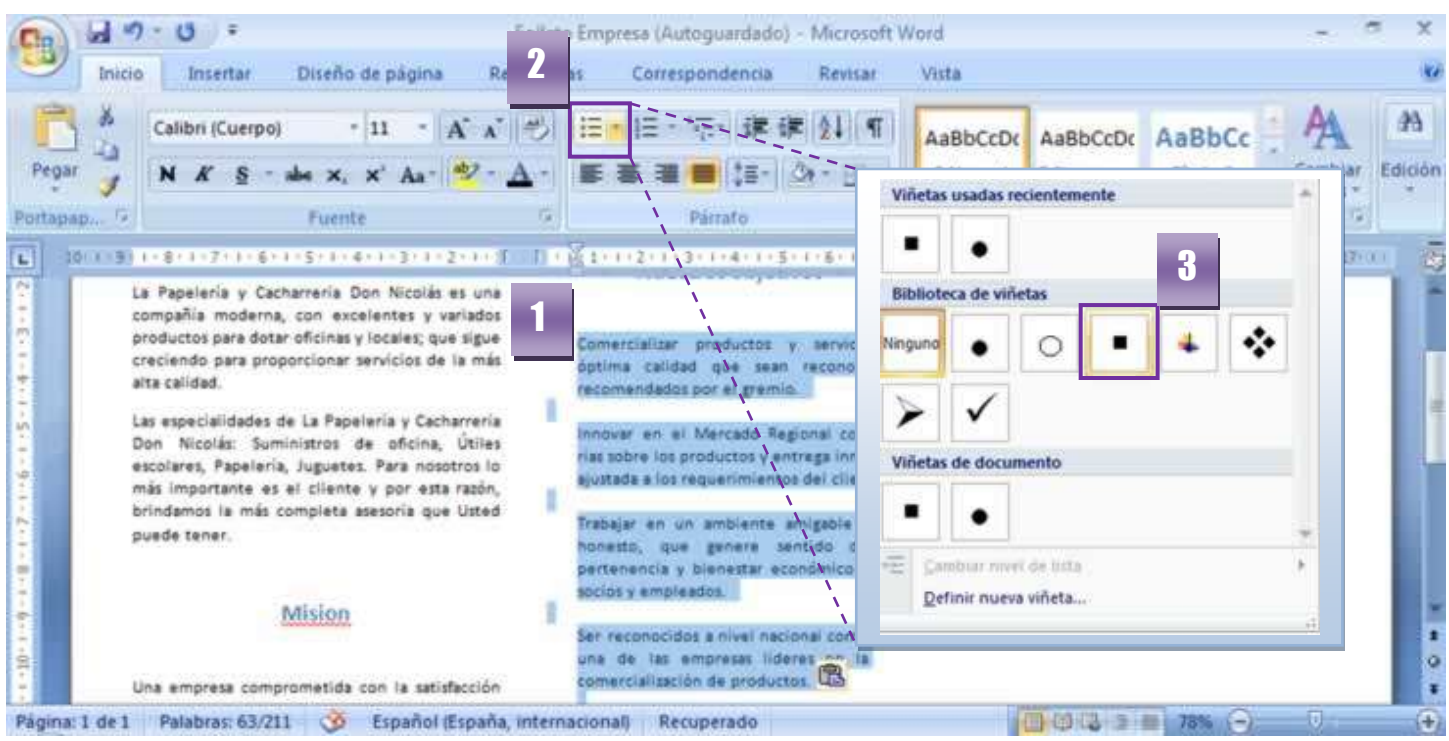

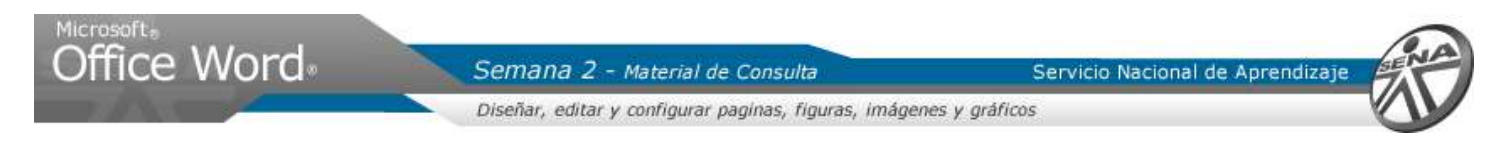

## <span id="page-12-0"></span>**3. Cambiar texto a Mayusculas**

La frase que define la empresa será editada. Escribir el texto *(texto documento ejemplo):*

- 1. **Seleccionar el texto** dando clic sostenido sobre el párrafo de inicio a fin
- 2. Ir a la herramienta **Cambiar Mayúsculas y Minúsculas**, del Grupo Fuente
- 3. Escoger la opción **MAYUSCULAS**

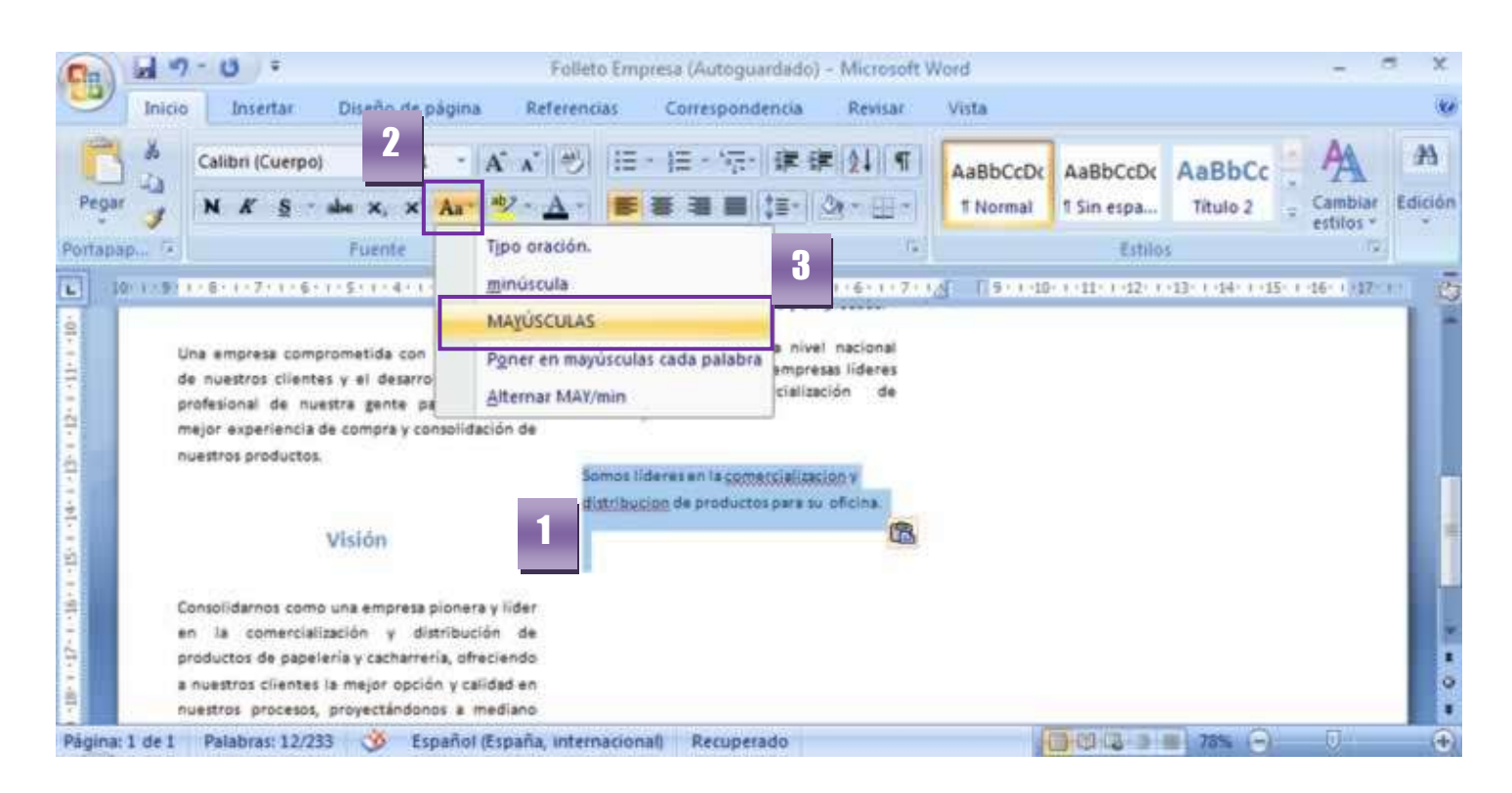

## <span id="page-12-1"></span>**4. Agrandar o disminuir el tamaño de un texto**

Es posible agrandar o disminuir el tamaño de la fuente con dos herramientas:

- 1. Dar doble clic sobre la herramienta **Agrandar fuente**, del Grupo Fuente
- 2. Dar clic en la **Alineación Centrada**
- 3. Dar clic en la pestaña del **Tipo de Fuente** y escoger el tipo de letra **Century Ghotic**

Si el eslogan se ve muy grande para el folleto, dar clic en el botón **Encoger fuente**

![](_page_13_Picture_92.jpeg)

#### <span id="page-13-0"></span>**Usar estilos predeterminados**

Los Estilos de la galeria, están disponibles para el uso. Ubicamos el cursor al final del párrafo que modificamos en los pasos anteriores y pulsamos Enter 2 veces para espaciar el nuevo texto *(recuerde visualizar el texto en el documento ejemplo)*

- 1. Seleccionar el texto oprimiendo las teclas **Control + Shift + Flecha Izquierda** y pulsar la flecha por cada palabra de la frase
- 2. Dar clic en el **Estilo Titulo 2**
- 3. Dar clic en la herramienta **Cambiar Mayúsculas y minúsculas**
- 4. Dar clic en la opción **MAYUSCULA**

En el ejercicio, esta frase cabe en una línea de párrafo. Dar clic en la herramienta **Encoger Fuente** para ajustar el texto a **UNA LINEA DE PARRAFO**

![](_page_14_Picture_0.jpeg)

![](_page_14_Picture_1.jpeg)

## **Instrucciones para insertar los demas datos:**

#### *Frase enfatizada:*

- 1. Dar clic al final de la frase "Nos ajustamos…"
- 2. Pulsar la Tecla Enter 2 veces para espaciar el siguiente texto
- 3. Insertar el texto indicado en el documento ejemplo
- 4. Seleccionar el texto pulsando las teclas Control + Shift + Flecha Izquierdo. Pulsar la flecha por cada palabra de la frase
- 5. Escoger el Estilo Énfasis intenso
- 6. Dar clic al final de la frase
- 7. Pulsar la Tecla Enter 2 veces para espaciar el siguiente texto

#### *Parrafo:*

- 8. Para seleccionar el estilo Normal, dar clic en el botón mas del Grupo Estilos
- 9. Dar clic en el Estilo Normal
- 10. Insertar el texto de párrafo
- 11. Pulsar la Tecla Enter 2 veces para espaciar el siguiente texto

![](_page_15_Picture_0.jpeg)

Digitar el mensaje publicitario. A este mensaje se le dará un formato:

- 1. **Seleccionar el texto** pulsando las teclas **Control + Shift + Flecha Izquierdo**. Pulsar la flecha por cada palabra de la frase
- 2. Dar clic en la pestaña **fuente** y seleccionar la fuente **Century Gothic**
- 3. Dar clic en la pestaña del **Color de texto** y seleccionar el color **Azul, Énfasis 1**
- 4. Dar clic 4 veces en la herramienta **Agrandar fuente**
- 5. Dar clic sobre **negrita**
- 6. Dar clic sobre **cursiva**
- 7. Dar clic sobre **Alineación Centrada**

![](_page_15_Figure_9.jpeg)

- Para visualizar toda la hoja, dar clic en la **Ficha Vista**
- Dar clic en la herramienta **Una pagina**, del Grupo Zoom
- Dar clic en la herramienta **Guardar**, de la **Barra de Acceso Rápido**

![](_page_16_Picture_0.jpeg)

**TEMA 2: Insertar Imágenes y Formas Prediseñadas**

![](_page_16_Picture_2.jpeg)

## <span id="page-17-0"></span>TEMA 2: Insertar Imágenes y Formas Prediseñadas

## <span id="page-17-1"></span>**1. Formas Prediseñadas**

Las Formas prediseñadas pueden incluirse dentro del diseño para realizar diagramas o reforzar conceptos con gráficos. En el ejercicio, se usaran como elementos para crear el fondo.

- 1. Ir al Menú Cinta, dar clic en la **Ficha Insertar**
- 2. Del Grupo Ilustraciones, dar clic en la herramienta **Formas**
- 3. Se despliega un panel con las opciones para insertar, dar **clic en la Forma** elegida
- 4. Para dibujar, dar **clic sostenido** en el sitio donde se insertara la Forma y **mueva el Mouse** hacia la derecha/abajo.

![](_page_17_Picture_8.jpeg)

![](_page_17_Picture_171.jpeg)

![](_page_18_Picture_0.jpeg)

## <span id="page-18-0"></span>**Formato a Formas Prediseñadas**

#### **Color**

Una vez la figura se inserta en pantalla, la **Ficha Contextual Formato** se integra al Menú Cinta.

- 1. Para dar **Color a la Forma**, dar clic la en pestaña de la herramienta Relleno de Forma y escoger el color **Azul claro**
- 2. Para cambiar el **Color del contorno**, dar clic en la pestaña de la herramienta Contorno de Forma
- 3. Escoger el color **Azul claro** *(para este caso, el contorno y el relleno son iguales)*

![](_page_18_Picture_127.jpeg)

#### <span id="page-18-1"></span>**Alinear**

Es necesario ubicar el rectángulo en la esquina superior derecha del margen (no de la hoja):

- 1. Dar clic en la herramienta **Alinear**
- 2. Dar clic en la opción **Alinear a la Derecha**
- 3. Para cambiar el **Tamaño de la Forma**, ir al Grupo Tamaño y en la casilla del alto de la forma digitar **6 cm**. Pulsar la **Tecla Enter**
- 4. En la casilla ancho de la forma digitar **17 cm**. Pulsar la **Tecla Enter**

![](_page_19_Picture_0.jpeg)

## <span id="page-19-0"></span>**Copiar un objeto**

Este rectángulo se repite en la esquina inferior izquierda del ejercicio, así que no es necesario crearlo de nuevo, para ello vamos a hacer una copia del existente:

- 1. Sobre la forma **dar botón derecho** y del panel, seleccionar **Copiar**
- 2. Dar clic en pantalla. Dar **botón derecho sobre pantalla** y del panel, seleccionar **Pegar**

![](_page_19_Picture_135.jpeg)

![](_page_20_Picture_120.jpeg)

En pantalla aparece la copia del rectángulo, que también debe ser alineado en la esquina inferior izquierda:

- 1. Dar clic en la herramienta **Alinear**
- 2. Dar clic en la opción **Alinear a la Izquierda.** Dar clic de nuevo en la herramienta **Alinear**
- 3. Dar clic en la opción **Alinear en la parte inferior**

![](_page_20_Figure_5.jpeg)

![](_page_21_Picture_0.jpeg)

## <span id="page-21-0"></span>**Ajuste de Texto**

Los rectángulos obstaculizan el texto:

- 1. Para enviarlos al fondo dar clic en **Ajuste del Texto**
- 2. Del panel de opciones, dar clic en la opción **Detrás del Texto**

Para repetir la acción sobre el otro rectángulo, seleccionarlo y seguir los mismos pasos 1 y 2

![](_page_21_Figure_6.jpeg)

#### **Instrucciones para crear el Tercer Rectangulo del fondo**

- 1. Seleccionar uno de los rectángulos pulsando las **Teclas Control + C** a la vez
- 2. Dar clic en pantalla
- 3. Pegar la copia realizada pulsando las **Teclas Control + V**
- 4. Ir a la **Ficha Contextual Formato**
- 5. Cambiar el **color de relleno** y contorno por **Azul Oscuro, Texto 2**
- 6. Dar clic en la herramienta **Alinear**
- 7. Dar clic en la opción **Alinear en la parte inferior**

![](_page_22_Picture_0.jpeg)

## <span id="page-22-0"></span>**Ajustar el tamaño de la forma manualmente:**

Inicialmente se selecciona el rectangulo. Al seleccionar una forma prediseñada ésta presenta circulos en las esquinas del objeto y rectangulos en los puntos medios:

![](_page_22_Figure_3.jpeg)

- 1. Para ello situar el Mouse sobre el **cuadro de selección intermedio superior**. Dar clic sostenido **y l**levar hasta el **limite con el rectángulo superior**, soltar el clic
- 2. Situar el Mouse sobre el **cuadro de selección intermedio izquierdo**.
- 3. Dar clic sostenido y llevar hasta el **límite con el rectángulo izquierdo**, soltar el clic. Dar clic en pantalla

![](_page_22_Picture_7.jpeg)

![](_page_23_Picture_102.jpeg)

Servicio Nacional de Aprendizaje

Semana 2 - Material de Consulta

## <span id="page-23-0"></span>**2. Insertar la imagen**

ce Word.

Las imágenes en Microsoft Word tienen el mismo procedimiento de una forma

- 1. Dar **clic en la primera línea de párrafo de la hoja**, lugar donde se insertará la imagen
- 2. En el Menú Cinta, en la **Ficha Insertar**
- 3. Seleccionar en el Grupo Ilustraciones la herramienta **Imagen**
- 4. Del cuadro de dialogo, escoger la imagen dentro del PC. La imagen sugerida para este ejercicio es Marca de Agua
- 5. Dar clic en **Insertar**
- 6. El tamaño de la imagen puede cambiar dependiendo de la resolución con la que fue guardada. Para **cambiar el tamaño de la imagen**, dar **clic sostenido sobre la esquina inferior derecha** de la imagen, mover el Mouse hacia la izquierda/arriba.

La imagen reduce su tamaño.

![](_page_23_Picture_103.jpeg)

![](_page_24_Picture_0.jpeg)

Diseñar, editar y configurar paginas, figuras, imágenes y gráficos

Servicio Nacional de Aprendizaje

![](_page_24_Picture_3.jpeg)

![](_page_24_Picture_4.jpeg)

#### **Instrucciones para ajustar las formas:**

Puede suceder que las Formas que conforman el fondo se desajusten. Dar clic sobre el rectángulo superior

- 1. Ir a la **Ficha Formato**
- 2. Dar clic en la herramienta **Alinear**
- 3. Dar clic sobre la opción **Alinear en la parte superior**

Diseñar, editar y configurar paginas, figuras, imágenes y gráficos

Servicio Nacional de Aprendizaje

- 4. Seleccionar el rectángulo vertical
- 5. Dar clic en la herramienta Alinear
- 6. Dar clic sobre la opción Alinear en la parte inferior

![](_page_25_Picture_6.jpeg)

![](_page_26_Picture_0.jpeg)

![](_page_26_Picture_1.jpeg)

#### **TEMA 3: Organización del texto en el folleto e Insertar gráficos SmartArt**

![](_page_26_Picture_3.jpeg)

Servicio Nacional de Aprendizaj

## <span id="page-27-0"></span>TEMA 3: Organización del texto en el folleto e Insertar gráficos SmartArt

<span id="page-27-1"></span>**1. Formato al texto**

#### <span id="page-27-2"></span>**Salto de columna**

Una vez el texto esta digitado, es necesario dar espacio a las imágenes de apoyo para el diseño del folleto.

- 1. Para ubicar una sección en la siguiente columna, dar clic en el **Titulo del párrafo Nuestros objetivos**
- 2. En el Menú Cinta, dar clic en la **Ficha Diseño de pagina**
- 3. Ir al Grupo Configurar Pagina. Dar clic en la herramienta **Saltos**
- 4. En el panel que se despliega, dar clic en **Columna**.

El párrafo inmediatamente salta a la siguiente columna

![](_page_27_Picture_147.jpeg)

## **Editar un Estilo aplicado en pantalla:**

Es posible que el color de los títulos no sea apropiado, para cambiar el color ir a la Ficha Inicio

- 1. Dar botón derecho sobre el **Estilo Titulo 2**
- 2. Dar clic en la opción **Modificar**
- 3. Cambiar el **color** por uno mas oscuro

![](_page_28_Picture_129.jpeg)

Los dos ítems de los objetivos que quedan sobre el rectángulo vertical, deben seleccionarse. Inicialmente usar las barras de desplazamiento para ubicar los párrafos:

- 4. Dar clic al inicio del párrafo y seleccionar los párrafos pulsando **Control + Shift + Flecha Abajo** y pulsar la Flecha abajo hasta seleccionar ambos párrafos
- 5. Ir a la pestaña **Color de Texto** y seleccionar el color **Blanco**

![](_page_28_Figure_4.jpeg)

![](_page_29_Picture_0.jpeg)

- 6. Dar clic al final del ultimo párrafo y seleccionar la frase **"Somos lideres…"**, pulsando las teclas **Control + Shift + Flecha Abajo.** Pulsar la Flecha abajo hasta seleccionar la frase entera
- 7. Dar clic sobre la herramienta **Color de texto**. Solo damos clic sobre ella puesto que el color ya esta seleccionado y lo muestra el icono
- 8. Dar clic sobre **Negrilla**

![](_page_29_Picture_122.jpeg)

## <span id="page-29-0"></span>**Sangrias**

Si el texto esta sobre el borde de los rectángulos, es posible Aplicar sangrías al lado derecho e izquierdo del párrafo:

- 1. Dar clic en el **primer párrafo** de la sección **Misión**
- 2. Ir a la **Ficha Diseño de pagina**
- 3. En el Grupo Aplicar sangría, dar clic sobre la casilla **sangría izquierda** y dar clic en la pestaña superior hasta llegar a **0,3 cm**
- 4. Dar clic en la casilla **sangría Derecha** y dar clic en la pestaña superior hasta llegar a **0,3 cm**

El texto se ajusta sin quedar al borde de las márgenes. Es necesario repetir estos pasos para los párrafos del folleto.

![](_page_30_Picture_24.jpeg)

![](_page_30_Picture_25.jpeg)

![](_page_31_Picture_0.jpeg)

## **2. Insertar un Grafico SmartArt**

<span id="page-31-0"></span>Un gráfico SmartArt permite comunicar información por medio de gráficos.

- 1. Dar clic al final del párrafo Misión y pulsar la Tecla Enter 2 veces para espaciar el grafico del titulo.
- 2. En el Menú Cinta, dar clic en la **Ficha Insertar**
- 3. Del Grupo Ilustraciones, seleccionar **SmartArt**
- 4. El cuadro de dialogo para eligir el grafico se abre. Es necesario escoger el tipo de grafico. Al lado derecho aparece una breve explicación de cada uno. Para el ejercicio, dar clic en **Proceso**.
- 5. El grafico explicara el proceso interno de la empresa desde que el cliente recibe la cotización, hasta la entrega de su pedido. Dar clic sobre la **opción de Proceso que mejor se ajuste** a la información.
- 6. Dar clic en **Aceptar**

![](_page_31_Picture_9.jpeg)

![](_page_31_Figure_10.jpeg)

Una vez ingresado, automáticamente el grafico se auto ajusta al tamaño de la columna y queda en modo de edición. La ficha contextual Diseño se activa.

A continuacion ingresar la información en cada espacio de texto señalado *(ver documento ejemplo)*

![](_page_32_Figure_0.jpeg)

Fijese que la figura se incorpora al documento de manera predeterminada. Si hace falta una viñeta para adicionar otro enunciado:

- 7. Dar clic en el sitio donde es necesario otro punto
- 8. Dar clic sobre la herramienta **Agregar Viñeta**, del Grupo Crear Gráfico. Digitar el Texto

![](_page_32_Figure_4.jpeg)

![](_page_33_Picture_0.jpeg)

Una vez insertados los textos, es posible dar otro formato al grafico:

- 1. En la **Ficha Contextual Diseño**, es posible cambiar el estilo del grafico.
- 2. Dar clic en el botón **Mas** del Grupo Estilos SmartArt
- 3. Previsualizar los estilos sobreponiendo el Mouse, sin dar clic, sobre cada muestra. Dar **clic sobre la opción elegida**.
- 4. **Cerrar el panel izquierdo** que permite modificar texto. Reajustar el tamaño del grafico estirando manualmente los cuadros de selección laterales y también los Verticales

![](_page_33_Picture_6.jpeg)

![](_page_33_Figure_7.jpeg)

Es necesario ajustar el grafico ya que con las modificaciones hechas es posible que no se ajuste al espacio en la columna. Para cambiar el tamaño seleccionar el grafico desde el marco externo que lo contiene y de los cuadros de selección, dando clic sostenido, modificar su tamaño.

![](_page_34_Picture_0.jpeg)

La **Ficha Contextual Presentación** muestra opciones para la edición individual de cada uno de los elementos que conforman el grafico. Si desea personalizar los textos o los cuadros de texto, seleccionar cada uno y aplicar los efectos.

![](_page_34_Picture_2.jpeg)

![](_page_35_Picture_0.jpeg)

![](_page_36_Picture_0.jpeg)

## <span id="page-36-0"></span>TEMA 4: Insertar Tabla e Imágenes Prediseñadas

#### <span id="page-36-1"></span>**1. Insertar una Tabla**

#### **Ingresar el titulo de la tabla**

Para insertar una tabla dentro del documento, dar clic en la línea justo debajo del Grafico SmartArt. Inicialmente ingresaremos el titulo para la tabla:

- 1. Pulsar la Tecla Enter para espaciar el grafico del titulo
- 2. Dar clic en el **Estilo Titulo 2** y digitar el titulo para la tabla (Ver ejercicio)
- 3. **Seleccionar** el segmento **"(proyección 2007 -2009)"** pulsando las **Teclas Control + Flecha Izquierda.** Pulsar la Flecha Izquierda por cada palabra en la frase
- 4. Dar clic en **Encoger Fuente** hasta que todo el titulo se ajuste en una sola línea de párrafo, dar clic al final de la línea y pulsar la Tecla Enter para espaciar la tabla

![](_page_36_Picture_9.jpeg)

#### **Insertar la tabla**

- 1. En el Menú Cinta, dar Clic en la **Ficha Insertar**
- 2. Dar clic en la herramienta **Tabla,** del Grupo Tablas
- 3. En el panel desplegable, **seleccionar el numero de Columnas** (2 para el ejemplo) **y Filas** (3 para el ejemplo). Dar clic

En el documento aparece la tabla insertada con filas y columnas de un tamaño auto ajustable

![](_page_37_Figure_0.jpeg)

## <span id="page-37-0"></span>**Editar el estilo de la tabla**

Anteriormente se hizo uso de las Galerias Word. Es una nueva tecnologia que nos permite tener una vista previa en tiempo real de gran variedad de posibles resultados para un elemento, sin necesidad de un Cuadro de Dialogo complejo.

Su funcionalidad dinámica permite aplicar diseño, editar y dar formato de forma rápida.

![](_page_37_Figure_4.jpeg)

![](_page_38_Picture_0.jpeg)

- 1. La **Ficha Contextual Diseño** aparece dentro del Menú Cinta y allí se puede editar el estilo de la tabla insertada.
- 2. En el Grupo Estilos, seleccionar el botón **Mas**
- 3. Escoger el estilo para la tabla, Recuerde que puede previsualizar todos los estilos con solo situar el Mouse sobre las muestras. Usar la barra de deslizamiento para buscar la opción sugerida. Dar clic sobre el estilo **Cuadricula media 3, Énfasis 1**

![](_page_38_Picture_4.jpeg)

Nuevo estilo de tabla...

Borrar

![](_page_39_Picture_0.jpeg)

### <span id="page-39-0"></span>**Insertar filas y columnas en una tabla del documento**

- 1. Es necesario insertar una fila, dado que el ejercicio sugiere 5 filas. Dar **clic sobre una de las celdas**
- 2. Dar clic en la **Ficha Contextual Presentación**
- 3. Del Grupo Filas y Columnas, dar clic en el botón **Insertar Abajo.** Dar clic de nuevo. Es necesario insertar 2 filas adicionales
- 4. El ejercicio sugiere 3 columnas. Al insertar la tabla se hizo solo con 2. Para insertar nuevas columnas, dar clic en la opción **Insertar a la Izquierda**

![](_page_39_Picture_6.jpeg)

![](_page_39_Picture_7.jpeg)

## <span id="page-39-1"></span>**Combinar Celdas**

Permite que un conjunto seleccionado de celdas se combinen y transformen en una sola

- 1. Seleccionar la primera columna. Dar clic sobre la primera celda y clic sostenido desde la primera celda hasta la ultima
- 2. Dar clic en la herramienta **Combinar celdas**, del Grupo Combinar. Las 5 celdas de la primera columna se han convertido en una sola

![](_page_40_Picture_135.jpeg)

## <span id="page-40-0"></span>**Cambiar la direccion de texto de la celda**

Para cambiar la direccion del texto de la celda combinada:

- 1. Dar clic en la herramienta **Dirección del texto 2 veces**. Esta celda tendrá un texto a 90º grados
- 2. Se alineara con el margen izquierdo de la celda. Dar clic en la celda
- 3. Insertar el texto y centrar el texto referente a la celda que lo contiene, dar clic en **Alinear Verticalmente**, del Grupo Alineación

![](_page_40_Picture_6.jpeg)

![](_page_41_Picture_40.jpeg)

## <span id="page-41-0"></span>**Ampliar la dimensión de las celdas**

- 1. El ancho de esta celda es muy amplio y resta espacio a las otras columnas. Para modificar su tamaño, dar clic sostenido en las marcas de división de columna que se visualizan en la Regla
- 2. Mover la marca a la nueva posición

![](_page_41_Picture_41.jpeg)

![](_page_42_Picture_0.jpeg)

Es posible, de igual manera, dar dimension por medio de las fichas contextuales de la tabla. En este caso la altura de las columnas no permite que el texto de la primera celda encaje

- 1. Dar clic en la **primera celda de la segunda columna** y seleccionar las celdas en la columna dos desde la primera a la ultima celda
- 2. Para modificar la altura, dar clic en la casilla **Alto de la fila de tabla** y digitar el nuevo valor, para este caso 0,7 cm.

![](_page_42_Picture_4.jpeg)

#### **Instrucciones para complementar el contenido de la tabla:**

- 1. Dar clic sobre la primera celda de la segunda columna
- 2. Digitar el texto. Pulsar la Tecla tab. para pasar a la siguiente celda, insertar texto
- 3. El ancho de esta celda es muy reducido. Para modificar su tamaño, dar clic sostenido en las marcas de división de columna que se visualizan en la Regla
- 4. Mover la marca a la nueva posición
- 5. Dar clic en la segunda celda de la tercera columna
- 6. Para ingresar los datos necesarios, avanzar por las celdas con las Flechas del teclado.

#### *Recuerde:*

![](_page_42_Picture_188.jpeg)

![](_page_43_Picture_0.jpeg)

## <span id="page-43-0"></span>**Insertar formulas basicas a la tabla**

En la última celda, es necesario hacer una sumatoria de los valores de las celdas superiores.

- 1. Para insertar la formula Sumatoria dar clic en el botón **Datos** de la **Ficha contextual Presentacion**
- 2. De las opciones, dar clic sobre **Formula**
- 3. La **formula sumatoria es la predeterminada**. En el cuadro de dialogo, en la casilla formula, puede ver la composición de la misma. La palabra Above se refiere a sumar las celdas superiores.
- 4. Dar clic en **Aceptar**

Inmediatamente, el número de la sumatoria de los valores de las celdas aparece.

![](_page_43_Picture_8.jpeg)

![](_page_43_Picture_179.jpeg)

![](_page_44_Picture_0.jpeg)

#### <span id="page-44-0"></span>**Seleccionar la tabla completa**

- 1. Si desea centrar los textos verticalmente, seleccionar toda la tabla. Para ello, **dar clic** en el cuadro de selección de tabla, un **pequeño icono en forma de cruz** que aparece en la **esquina superior izquierda de la tabla.**
- 2. Dar clic en **Alinear Verticalmente**, en el Grupo Alineación

![](_page_44_Picture_155.jpeg)

## <span id="page-44-1"></span>**2. Imágenes Prediseñadas**

Microsoft Office trae una galería de ClipArts o Imágenes prediseñadas que pueden usarse como apoyo. Dar clic al final del último párrafo de objetivos y pulsar la Tecla Enter 2 Veces para espaciar este parrafo de la figura:

- 1. En el Menú Cinta, dar clic en la **Ficha Insertar**
- 2. Dar clic en la herramienta **Imágenes Prediseñadas**, del Grupo Ilustraciones
- 3. Una ventana acoplable aparece en el lado derecho de la pantalla.
- 4. En la casilla Buscar, **digitar el tipo de imagen** que se busca, para nuestro caso, Papeleria
- 5. Dar clic en el botón **Buscar**
- 6. Es posible que una ventana aparezca, sugiriendo que la **búsqueda sea Online**. Dar clic en el botón **Si** *(si su computador esta conectado a Internet, sino es así, por favor, de clic en el botón No)*
- 7. Las posibles opciones aparecen en la ventana desplegable. Para **insertar la imagen** prediseñada escogida, **dar clic sobre ella**
- 8. Una vez insertada, **disminuir la Imagen** dando **clic sostenido** desde la **esquina inferior derecha**

![](_page_45_Figure_0.jpeg)

![](_page_45_Picture_1.jpeg)

#### **Cerrar la ventana acoplable** Imágenes prediseñadas, dando **clic en la X**

![](_page_46_Picture_0.jpeg)

## <span id="page-46-0"></span>**Formato a las imágenes prediseñadas**

En el Menu Cinta aparece una **Ficha Contextual** llamada **Formato**, para editar la imagen prediseñada, allí encontraremos múltiples opciones de edición de la imagen:

- 1. Para dar un efecto especial a la imagen, en el **Grupo Estilos**, dar clic en el botón **Mas**
- 2. Del panel, escoger la opción **Derecha con perspectiva reflejada**. Recuerde que puede ver las opciones aplicadas en la imagen con solo sobrepasar el Mouse sobre cada muestra
- 3. Ir a la **Ficha Inicio**
- 4. Dar clic en **Alineación Centrada**, para centrar la imagen
- 5. **Disminuir el tamaño de la Imagen** dando **clic sostenido** desde la esquina inferior derecha

Pulsar la Flecha Derecha, para deseleccionar la imagen. Si es necesario, pulsar la **Tecla Suprimir**, para quitar los espacios entre la imagen y el texto final de la hoja

![](_page_46_Figure_9.jpeg)

![](_page_46_Picture_10.jpeg)

![](_page_47_Figure_0.jpeg)

![](_page_48_Picture_0.jpeg)

Diseñar, editar y configurar paginas, figuras, imágenes y gráficos

Servicio Nacional de Aprendizaje

![](_page_48_Picture_3.jpeg)

**TEMA 5: Cuadros de Texto y Corrección ortográfica II**

![](_page_48_Picture_5.jpeg)

![](_page_49_Picture_0.jpeg)

## <span id="page-49-0"></span>TEMA 5: Cuadros de Texto y Corrección ortográfica II

## <span id="page-49-1"></span>**1. Insertar Cuadros de Texto**

#### **Incluir imágenes de apoyo**

Estas imágenes deben ser previamente descargadas a su equipo. Para ello dirijase al link **ACTIVIDADES**, del Menu Principal de la Plataforma BlackBoard. Alli encontrará el link de descarga **Imágenes Actividades 1-2-3**

La primera columna de la segunda hoja básicamente la componen datos que previamente hemos editado. Dar clic en la última línea de párrafo y pulsar la Tecla Enter

- 1. Insertar la *Imagen de apoyo No 1* desde la herramienta **Imagen**, de la **Ficha Insertar**. Pulsar la Flecha Derecha para deseleccionar la imagen
- 2. Para saltar a la siguiente columna, dar clic en la **Ficha Diseño de pagina**
- 3. Dar clic en la herramienta **Saltos**
- 4. Escoger la opción **Columna**

![](_page_49_Picture_10.jpeg)

#### **Incluir Formas prediseñadas para el fondo**

Para crear el diseño de la segunda columna, es necesario insertar una forma prediseñada rectángulo. Seguir las instrucciones a continuacion:

![](_page_50_Picture_0.jpeg)

Diseñar, editar y configurar paginas, figuras, imágenes y gráficos

Servicio Nacional de Aprendizaje

- 1. Ir a la Ficha Insertar
- 2. Dar clic en formas
- 3. Seleccionar la opción rectángulo
- 4. Dibujar en pantalla el rectángulo
- 5. Cambiar el tamaño: Altura 6
- 6. Cambiar el tamaño: Ancho 9
- 7. Cambiar el color del relleno y contorno
- 8. Para alinear la figura, dar clic en la herramienta Alinear
- 9. Dar clic en la opción Alinear Verticalmente
- 10. Copiar el rectángulo pulsando Control + C
- 11. Dar clic en pantalla
- 12. Pegar la copia pulsando Control + V
- 13. Dar clic sobre la copia del rectángulo
- 14. Dar clic en la Ficha Contextual Formato
- 15. Dar clic en la opción Alinear
- 16. Elegir la opción Alinear en la parte inferior

Finalmente los dos rectangulos aparecen alineados

![](_page_50_Figure_20.jpeg)

## <span id="page-50-0"></span>**Seleccionar varios objetos**

Es posible seleccionar varias formas prediseñadas a la vez para aplicar algunos comandos.

![](_page_51_Picture_0.jpeg)

- 1. Seleccionar ambos rectángulos. Para ello dar clic sobre el rectángulo superior con la tecla Shift oprimida
- 2. Dar clic al rectangulo inferior sin dejar de oprimir Shift
- 3. Dar clic en la opción **Enviar al fondo**. Esta opción permite que los elementos se mantengan en el fondo.

![](_page_51_Picture_4.jpeg)

Entre los rectangulos debe insertarse la Imagen de apoyo No 2. Dar clic en la línea de párrafo justo debajo del rectángulo superior y en el comando Imagen, de la Ficha Insertar, incluir este apoyo visual.

De nuevo es necesario pasar a la siguiente columna sin mover los contenidos ya insertados:

- 1. Pulsar la Flecha Derecha para deseleccionar la imagen
- 2. Incluir un Salto de columna. Ir a la Ficha Diseño de pagina
- 3. Dar clic en la herramienta Saltos
- 4. Del panel de opciones, seleccionar columna. El cursor ahora se encuentra en la tercera columna

![](_page_51_Picture_11.jpeg)

 *Vista previa del documento*

![](_page_52_Picture_0.jpeg)

#### **Insertar la imagen principal**

Esta imagen según el ejemplo, debe ir alineada hacia el margen izquierdo

- 1. Dar clic en la **Ficha Inicio**
- 2. Dar clic en la opción **Alineación Izquierda**
- 3. Ir a la **Ficha Vista**
- 4. Dar clic en la opción **Una página.** Es necesario ver la totalidad del documento pues la imagen a insertar abarca la totalidad del espacio editable
- 5. Ir a la **Ficha Insertar**
- 6. Dar clic en la herramienta **Imagen**
- 7. La imagen *Encabezado* debe incluirse. Recuerde que estas imágenes debe descargalas previamente del link **ACTIVIDADES**, del menu principal de la plataforma BlackBoard

La imagen se auto ajusta al ancho de la columna.

![](_page_52_Picture_127.jpeg)

#### <span id="page-52-0"></span>**Girar una imagen**

- 1. Es necesario girar la imagen**. Dar clic sobre ella para seleccionarla**
- 2. Dar clic en la **Ficha contextual Formato**
- 3. Dar clic en la herramienta **Girar**
- 4. Elegir la opción **Girar 90º a la izquierda**

![](_page_53_Picture_0.jpeg)

Es necesario que la imagen se ajuste al tamaño de la altura del documento:

- 1. Ir a la **Ficha Vista**
- 2. Dar clic en la herramienta **Una pagina**
- 3. **Agrandar la imagen manualmente**, hasta que coincida con la altura del documento
- 4. Ir a la **Ficha Formato**
- 5. Dar clic en la herramienta **Ajuste de texto**
- 6. Elegir la opción **Detrás de texto**
- 7. Mover la imagen alineada con la margen izquierda de la columna 3

![](_page_53_Picture_9.jpeg)

![](_page_54_Picture_0.jpeg)

Para finalizar el diseño de fondos de esta hoja, debemos incluir un ultimo rectangulo al lado de la imagen:

- 1. Seleccionar la opción **Formas**
- 2. Elegir la forma **rectángulo**
- 3. Dibujar el rectángulo rellenando con este el espacio sobrante de la columna 3
- 4. Cambiar el **color de relleno y contorno** por el color **Azul Oscuro, Texto 2**
- 5. Dar clic en la opción **Enviar al fondo**

![](_page_54_Picture_7.jpeg)

#### <span id="page-54-0"></span>**2. Insertar Cuadros de Texto**

Son cajas donde es posible incluir texto. Se usan para desplazar la caja sin restricciones sobre toda la pantalla.

- 1. Ir al Menú Cinta, en la **Ficha Insertar**
- 2. Del Grupo Texto, Dar clic en la herramienta **Cuadro de Texto**
- 3. Del Panel de opciones, seleccionar la opción **Dibujar Cuadro de Texto**
- 4. De igual manera como se dibujó previamente la Forma Prediseñada, el Cuadro de Texto puede ser tan grande como usted lo determine. Para este caso, dibuje el cuadro del tamaño que se muestra en pantalla
- 5. Dar clic en la pestaña de la herramienta Color del contorno y seleccionar la opción Sin Contorno

![](_page_55_Picture_0.jpeg)

Organizar  $\tau_{\rm s}$ Estilos del cuadro de texto □■ Tamaño Texto  $\equiv$ G п x 4 Colores estánda 5■国富貴重要 Sin contorno Más colores del contorno... 涉 ≡ Groson

Servicio Nacional de Aprendizaje Conocimiento para todos los Colombianos

![](_page_56_Picture_0.jpeg)

#### **Instrucciones para insertar el texto en el cuadro:**

- 1. Digitar el texto dentro del cuadro, según el *documento ejemplo*
- 2. **Seleccionar el párrafo** para dar formato, pulsando las Teclas **Control + Shift + Flecha Arriba**
- 3. Dar clic en la herramienta **Agrandar texto**. Repetir hasta llegar a un tamaño adecuado
- 4. Cambiar el **Color del texto** por **Azul, Énfasis 1**
- 5. Dar clic en la herramienta **Negrilla**
- 6. Dar clic en la herramienta **Alineación Centrada**

![](_page_56_Picture_8.jpeg)

#### **Para seleccionar el cuadro de texto:**

- 1. Dar clic en la línea punteada que demarca el cuadro de texto
- 2. Pulsar las **Teclas Control + C** para realizar una copia del cuadro de texto
- 3. Dar clic en pantalla y pulsar las **Teclas Control + V**
- 4. Dar clic en la **Ficha Vista**
- 5. Dar clic en la opción **Una pagina**
- 6. Desplazar el cuadro de texto al lugar donde corresponde

![](_page_57_Picture_0.jpeg)

Para finalizar, es necesario digitar el texto de este cuadro. Es posible reemplazar el texto que actualmente se encuentra en el:

- 1. Para una mejor visualizacion, dar clic en **Ancho de Pagina**, de la **Ficha Vista**
- 2. Dar clic al final del párrafo del cuadro de texto y pulsar las **teclas Control + Shift + Flecha Arriba** para seleccionar el texto
- 3. Insertar el titulo de este cuadro de texto y pulsar la tecla Enter
- 4. En el Grupo Estilos, de la Ficha Inicio, dar clic sobre el **Estilo Normal**
- 5. Ingresar los datos
- 6. Pulsar las **Teclas Control + Shift + Flecha Arriba**, para seleccionar los ítems
- 7. Dar clic en la herramienta **Viñetas**

![](_page_57_Figure_9.jpeg)

![](_page_58_Picture_0.jpeg)

Finalmente debe crear el cuadro de texto que va sobre el rectangulo azul oscuro. Inicialmente debe Ir a la **Ficha Vista** y dar clic en **Una pagina**. Este cuado de texto ocupa la altura de hoja

- 1. Ir a la **Ficha Insertar**
- 2. Del Grupo Texto, Dar clic en la herramienta **Cuadro de Texto**
- 3. Del Panel de opciones, seleccionar la opción **Dibujar Cuadro de Texto**

![](_page_58_Figure_5.jpeg)

![](_page_59_Picture_0.jpeg)

De igual manera como se dibujó previamente la Forma Prediseñada, el Cuadro de Texto puede ser tan grande como usted lo determine. Para este caso, dibuje el cuadro del tamaño que se muestra en pantalla.

- 4. Es necesario dejar sin color el cuadro de texto. Dar clic en la pestaña de la herramienta **Relleno de texto** y seleccionar la opción **Sin relleno**
- 5. Dar clic en la pestaña de la herramienta **Color del contorno** y seleccionar la opción **Sin contorno**

![](_page_59_Picture_4.jpeg)

Es necesario cambiar la direccion del cuadro de texto:

- 1. Dar clic en la herramienta Dirección del texto 2 veces. El texto de este cuadro de dialogo debe girarse. El cursor debe ubicarse en la esquina inferior izquierda del cuadro de texto
- 2. Insertar el texto

![](_page_59_Picture_132.jpeg)

![](_page_60_Picture_118.jpeg)

#### **Dar formato al texto:**

Los Cuadros de Texto se seleccionan dando clic sobre la línea punteada que lo enmarca:

- 1. Ir a la **Ficha Inicio**
- 2. Dar clic en la herramienta **Color del texto** y seleccionar el color **Blanco**
- 3. Dar clic en **Alineación Centrada**

![](_page_60_Figure_6.jpeg)

![](_page_61_Picture_0.jpeg)

#### **Opciones de Interlineado:**

El interlineado tiene un cuadro de dialogo que permite modificar los espacios en linea y parrafo del texto:

- 1. Dar clic en la herramienta **Interlineado**
- 2. Dar clic en la herramienta **Opciones de Interlineado**
- 3. En el cuadro de dialogo es necesario fijar que el **Espaciado Posterior** sea **0 pto**. Dar clic en la pestaña inferior de esta casilla cuantas veces sea necesario
- 4. Dar clic en **Aceptar**

![](_page_61_Picture_7.jpeg)

![](_page_62_Picture_0.jpeg)

Una vez se han modificado las opciones de interlineado, es necesario dar formato al texto:

- 1. Dar clic dentro del cuadro de texto, al final del párrafo y pulsar las **Teclas Control + Shift + Flecha Izquierda**
- 2. Dar clic en la herramienta **Agrandar texto**. Repetir esta acción cuantas veces sea necesario.
- 3. Para cambiar el **Tipo de fuente** de esta ultima frase, dar clic en la pestaña de la herramienta **Tipo de fuente** y seleccionar el tipo de fuente **Bahaus 93**

![](_page_62_Picture_5.jpeg)

![](_page_62_Picture_6.jpeg)

![](_page_63_Picture_0.jpeg)

## **3**. **Corregir Ortografia y Gramatica**

<span id="page-63-0"></span>Finalmente, para corregir la ortografía del folleto, usaremos la herramienta ortografía y gramática. Esta hace una revisión total del documento, mostrando una a una las correcciones necesarias.

- 1. Ir a la **Ficha Revisar**
- 2. Dar clic en la herramienta **Ortografía y gramática**
- 3. Un cuadro de dialogo aparece en pantalla mostrando, en rojo, la palabra a corregir. En la parte inferior, se encuentran las **Sugerencias**. Dar clic en la palabra correcta.
- 4. Dar clic en el botón **Cambiar**

![](_page_63_Picture_7.jpeg)

![](_page_63_Picture_8.jpeg)

![](_page_64_Picture_0.jpeg)

#### *Recuerde:*

- Hay **correcciones gramaticales**, normalmente se **usa color verde** para resaltarlas.
- Si el botón **Cambiar no esta activo**, puede dar clic sobre el botón **Omitir una vez**
- Existen palabras que se repiten varias veces en el documento y posiblemente todas tengan el mismo error ortográfico. Dar clic en el botón **Cambiar todas**, para que el programa **corrija todas las palabras que contengan el mismo error**
- Una vez finalizada la correccion, aparece un cuadro de dialogo. Dar clic en **Aceptar**

#### **Vista preliminar del documento**

Aquí finaliza el ejercicio para esta semana. Para dar un vistazo general sobre el documento:

- 1. Ir al **Botón Office**
- 2. Dar clic en la opción **Vista Preliminar** del panel lateral derecho, del ítem Imprimir

![](_page_64_Picture_10.jpeg)

Microsoft。<br>Office Word。 Semana 2 - Material de Consulta Servicio Nacional de Aprendizaje Diseñar, editar y configurar paginas, figuras, imágenes y gráficos

![](_page_65_Picture_1.jpeg)

Para tener un mayor campo visual, es posible minimizar la cinta de opciones:

- 1. Dar clic derecho sobre el área sin texto del Menú Cinta
- 2. Elegir la opción Minimizar la cinta de opciones
- 3. Podemos visualizar el documento en su totalidad
- 4. Para ampliar, dar clic sobre la hoja
- 5. Para reducir, dar clic de nuevo sobre la hoja
- 6. Guardar el documento